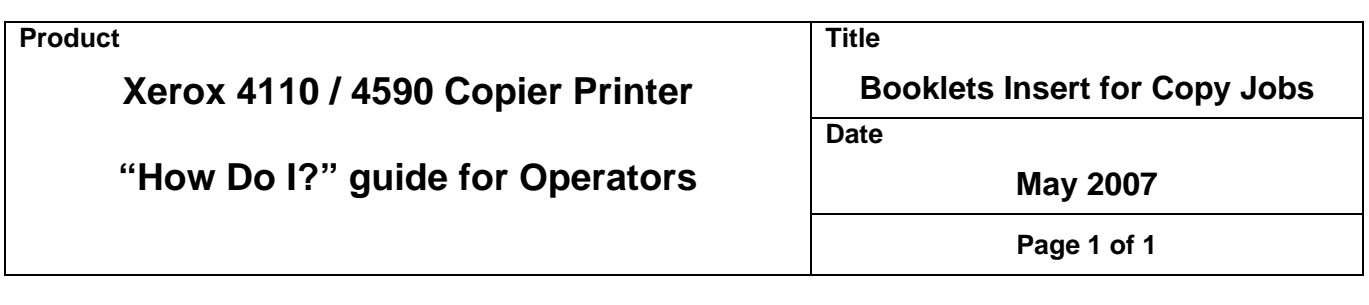

## **What Will It Do – When I want more than 15 page Maximum Booklet Size?**

The software will not allow quantity of more than 15 when running booklets. Fault Message of "024-942" is displayed. This is because sets beyond the 15 sheet limit will not be folded consistently, therefore producing unacceptable booklets.

## **How to create a finished booklet from a copy job**

*(refer to Section 3 in the User Guide)* 

- 1. Load the paper stock short edge feed (SEF) in Trays 3, 4 or 5
- 2. Load the originals in the document feeder (DADF); may be loaded long edge feed (LEF) or short edge feed (SEF)
- 3. From the Copy Screen, select the [**Output Format**] tab
- 4. Select [**Booklet Creation**]
- 5. Select [**Left Bind/Top Bind**]
- 6. Select the correct Cover programming if covers are desired
- 7. Select [**Save**] to save this programming
- 8. Select the correct Finishing options
- 9. Select [**Save**] to save this programming
- 10. Select [**Save**]
- 11. Select the [**Start**] button

## **Inserts How to insert a blank or preprinted separator in a copy job.**

Go to the [**Job Assembly**] tab

- 1. Set [**Build Job**] to ON; then select [**Save**]
- 2. Go to the [**Basic Copying**] tab
- 3. Select your preferences
- 4. Begin scanning in your job by pressing the [**Start**] button
- 5. Once the first segment has completed scanning, select [**Insert Separators**]
- 6. Set the separator properties, such as: Blank Separators, Tray 8, Quantity 1\*\*
- 7. Select [**Save**] to keep the changes
	- A message at the top of screen displays: "Blank Separators will be inserted before the job segment"
- 8. Select [**Change Settings**] if you want the next segment to have different properties from the previous segment.
- 9. Select preferences for your next segment and select [**Start**]
- 10. Continue until all segments are scanned, then press the [**Last Original**] button

**\*\*NOTE**: Once [**Insert Separators**] is programmed an insert will be placed before each segment that is scanned in.